## **Manual for Withdrawal of the Course Registered**

## **1. Withdrawal of the course registered**

- To withdraw the course registered, go to the course registration homepage (http://sugang.inha.ac.kr) and log-in with your ID and password.
- After log-in, click on "Course Registration" → "Course withdrawal".

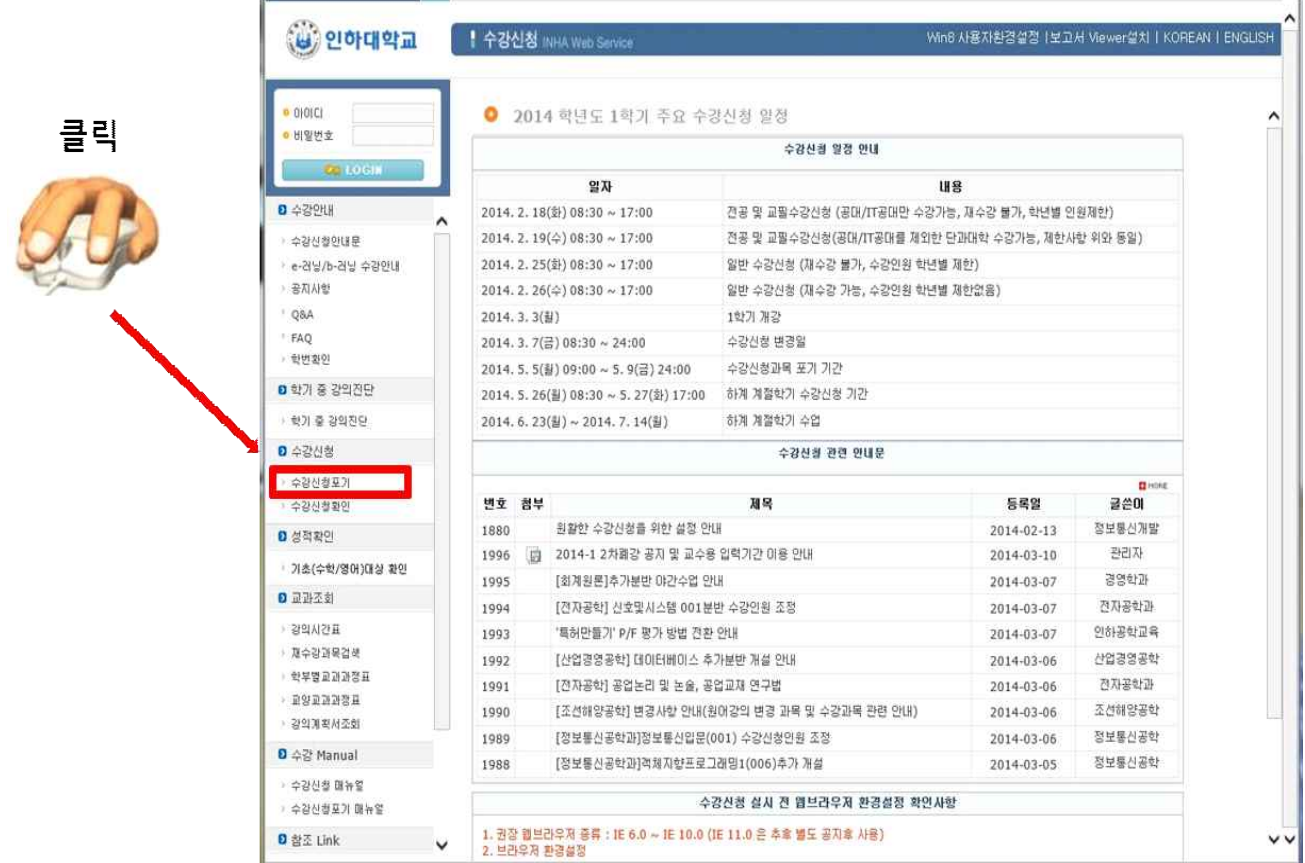

- If you click "Course withdrawal", you can see the courses you have registered.
- If you click "Withdrawal" of the course you want to give up and click "Yes" in the confirmation window, withdrawal will be processed.

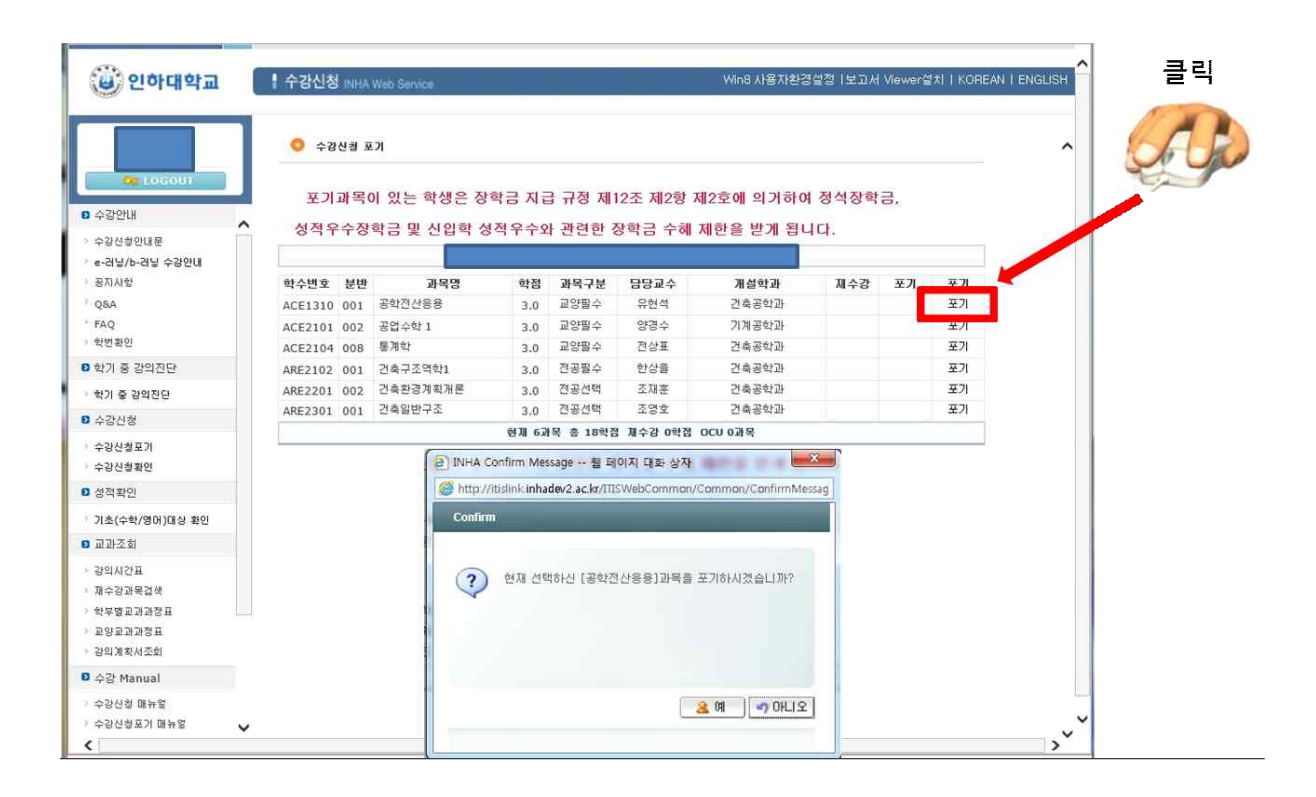

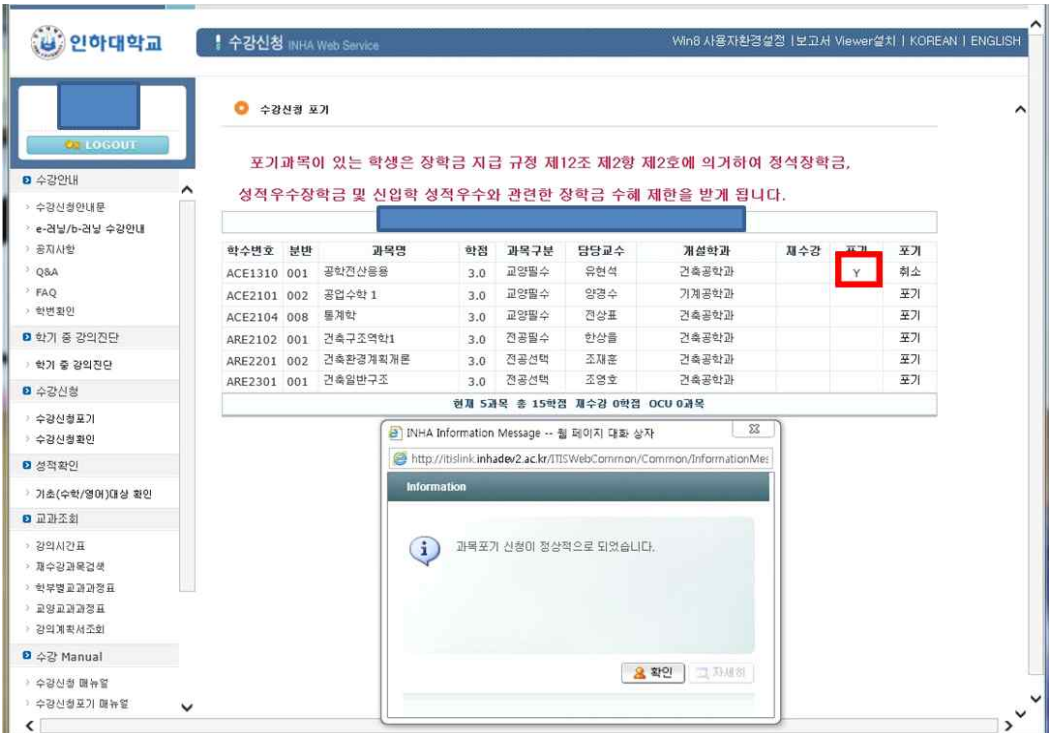

## 2. Cancellation of withdrawal of the course

- If you want to cancel the withdrawal of the course, click "Cancel" in the withdrawal column and click "Yes" in the confirmation window to cancel the course withdrawal.

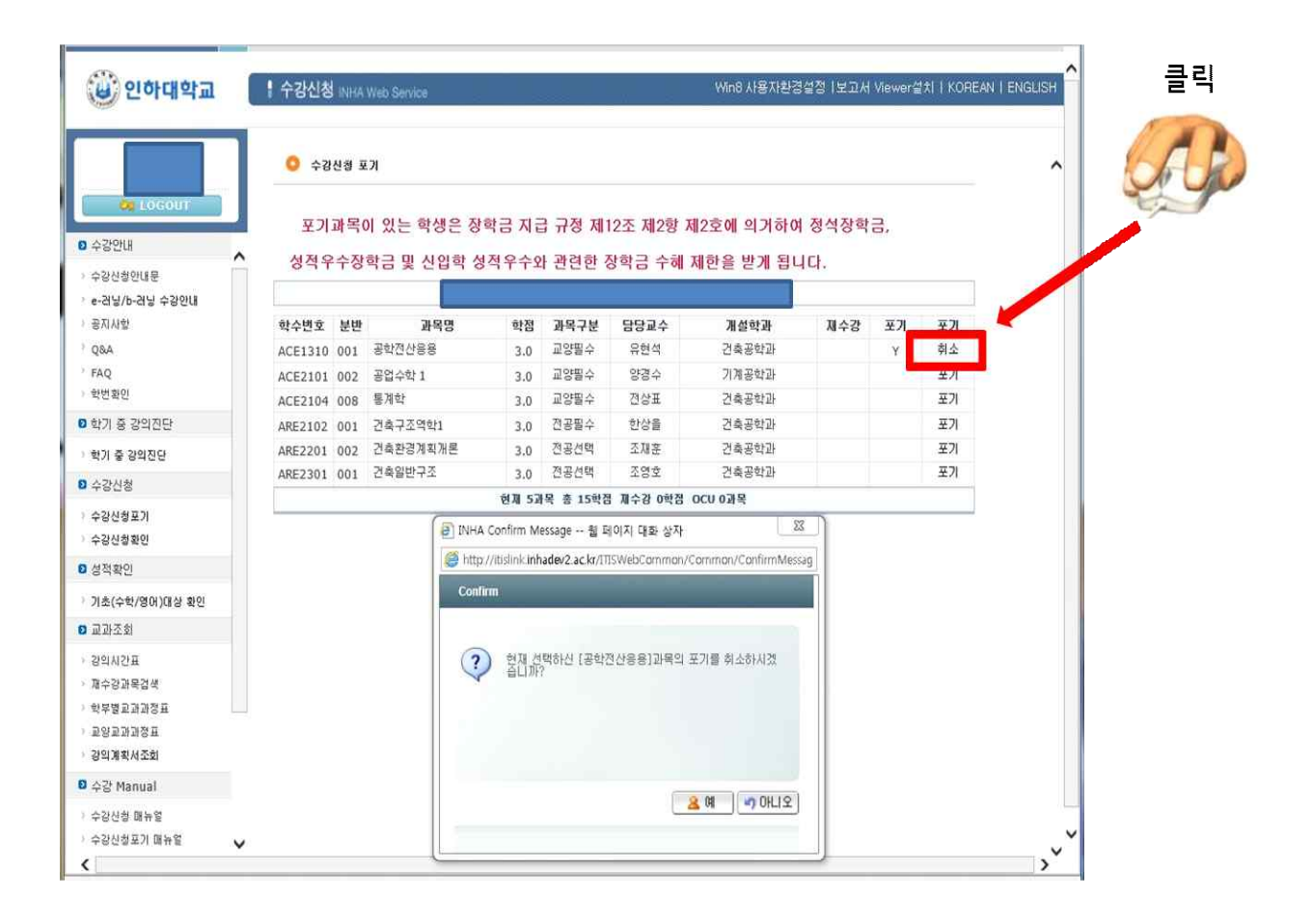

## 3. Confirmation of withdrawal of the course

 - Please click "Registration Confirmation" to confirm whether the course withdrawal has been processed properly, and please print out the schedule of the lecture and keep it for your record.

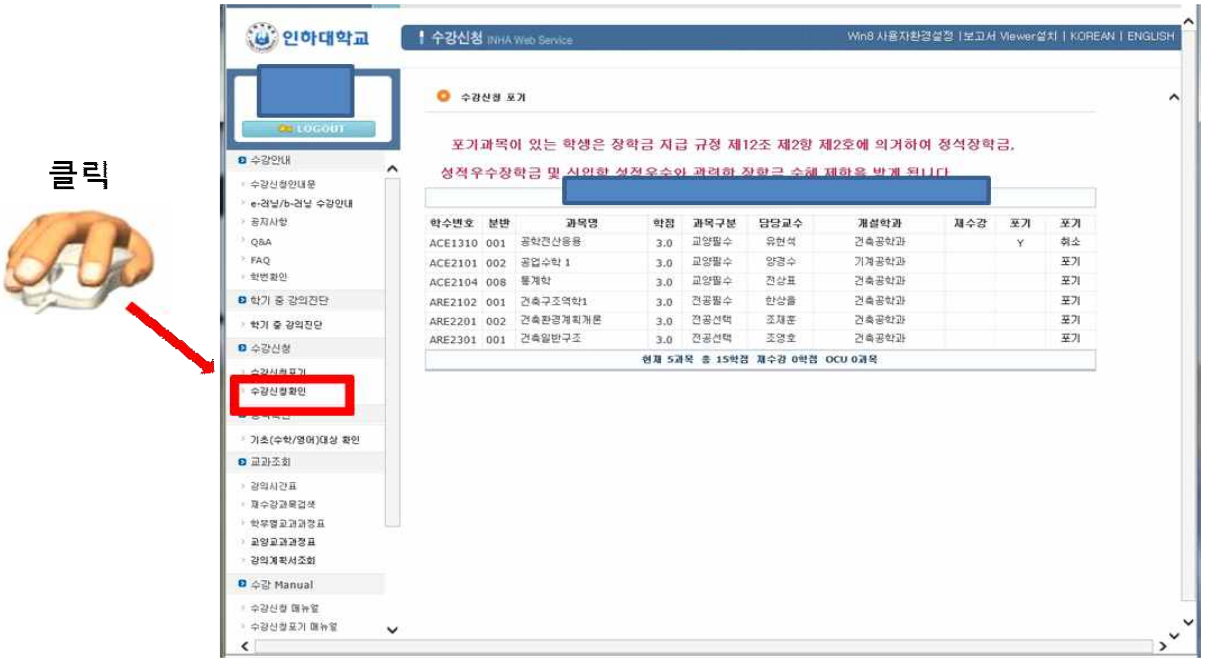

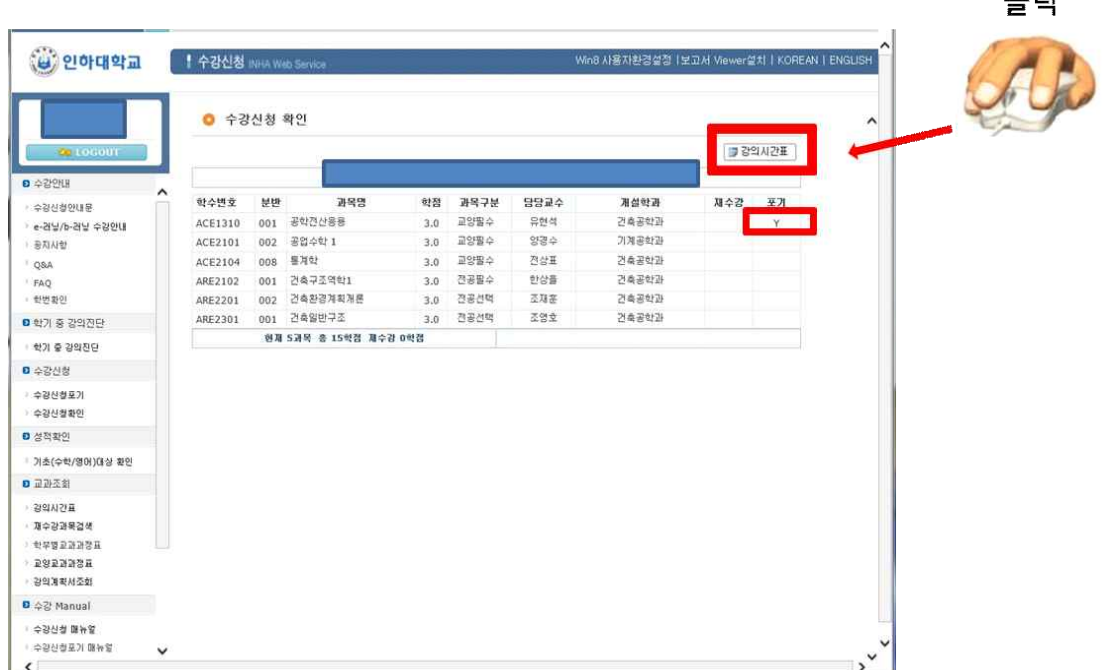

 $\equiv$   $\equiv$   $\equiv$